Київський національний університет технологій та дизайну

# **Корекція профілів Scopus**

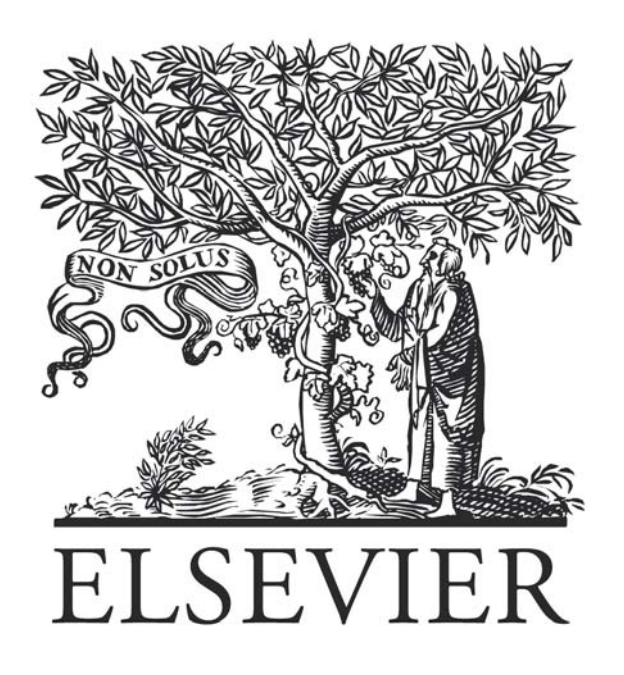

*Інструкція*

НТБ КНУТД 2018

## **1. Об`єднання профілів через scopus.com/authorfeedback.**

Scopus сам не об'єднує записи про автора у один, якщо у статтях відрізняється транслітерація і місце праці — це утворює декілька профілів у Scopus. Об'єднання цих облікових записів у один повинен робити автор.

Для об'єднання декількох профілів необхідно перейти за посиланням scopus.com/authorfeedback**.** 

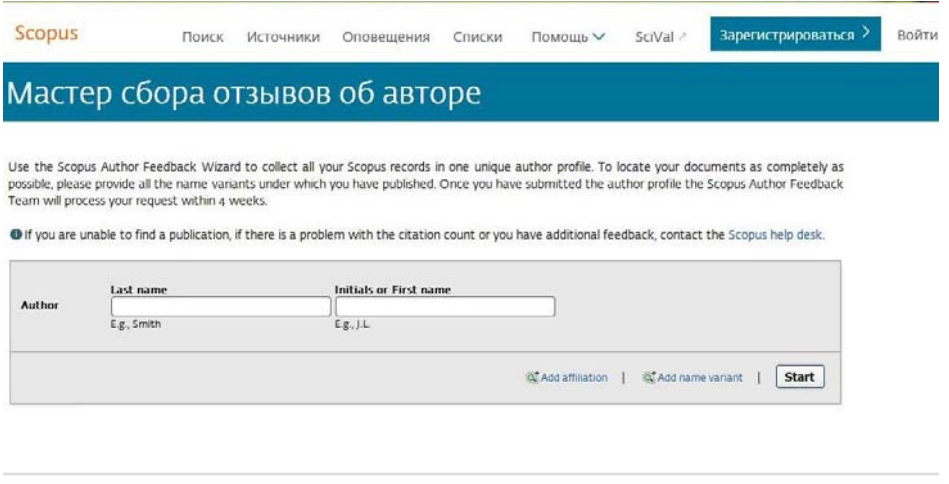

O системе Scopus

Служба поддержки

**1 крок.** З допомогою кнопки "**Add name variant**" додаємо усі можливі транслітерації власного прізвища та ініціалів/імені.

Окрім транслітерації з української додавайте варіанти транслітерації з

російської/польської (якщо були публікації в рос./пол. періодиці).

Окрім типового варіанту транслітерації з прізвища та двох ініціалів, спробуйте варіанти з одними ініціалом та повним іменем замість ініціалів.

### Мастер сбора отзывов об авторе

Use the Scopus Author Feedback Wizard to collect all your Scopus records in one unique author profile. To locate your documents as completely as possible, please provide all the name variants under which you have published. Once you have submitted the author profile the Scopus Author Feedback Team will process your request within 4 weeks.

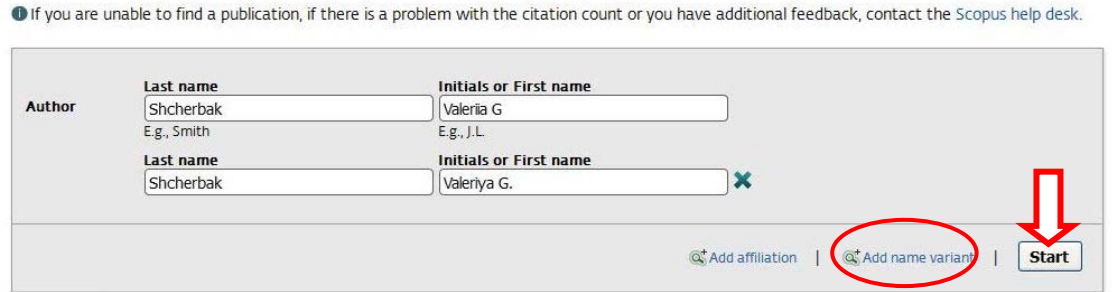

Після натискання на кнопку **Start** Scopus знаходить усі профілі за вказаними Вами критеріями.

Уважно переглядаємо перелік, вибираємо лише ті профілі, які вказують на Ваші публікації. Позначаємо свої профілі и продовжуємо натиснувши **Next** 

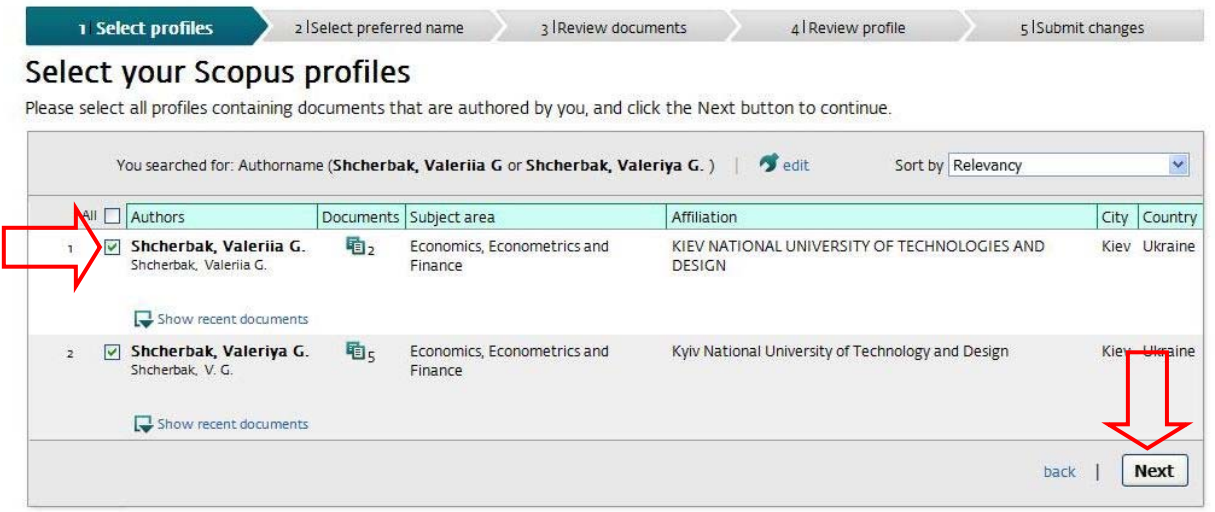

**2 крок**. Вибираємо бажаний варіант транслітерації для об'єднаного профілю.

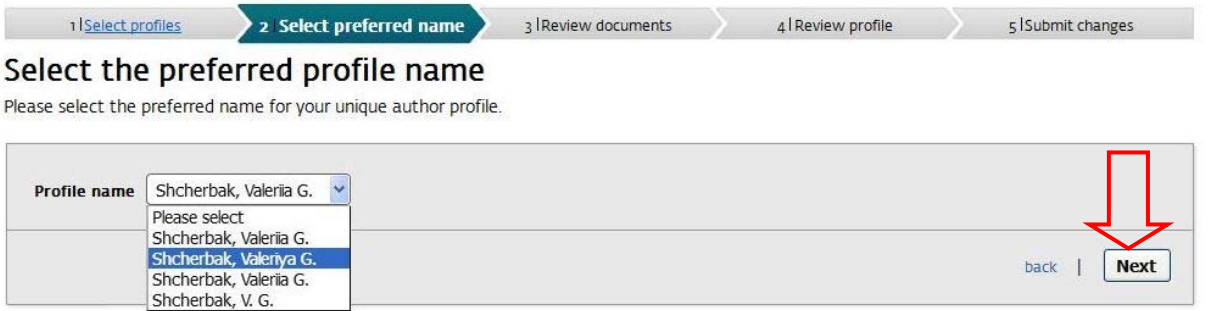

**3 крок**. Огляд усіх знайдених статей. Переконуємося, що усі статті — Ваші. Є можливість сортувати статті за автором, датою і заголовком, а також детальніше переглядати у Scopus. Якщо є помилково додані статті, відзначаємо їх хрестиком.

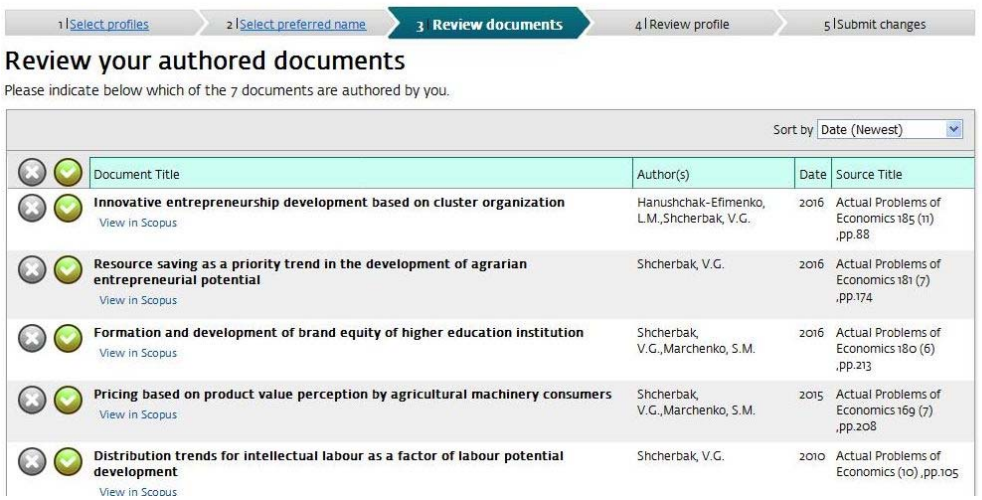

**4 крок**. Ще раз переглядаємо вибраний варіант транслітерації Прізвища та ініціалів, а також перелік статей, що увійдуть у об'єднаний профіль.

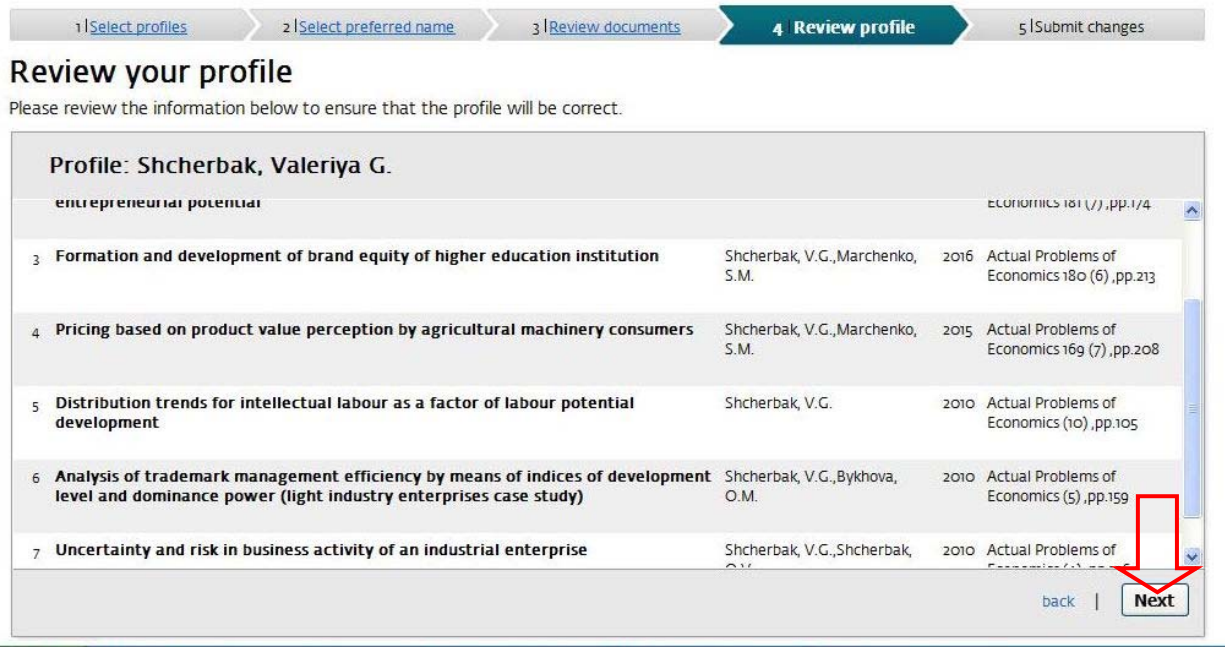

**5 крок**. Вказуємо власну електронну адресу та надсилаємо зміни до Scopus. Scopus вимагає, щоб ця адреса відносилася до домену організації, у якій Ви працюєте (напр. dobrotvor@knutd.edu.ua).

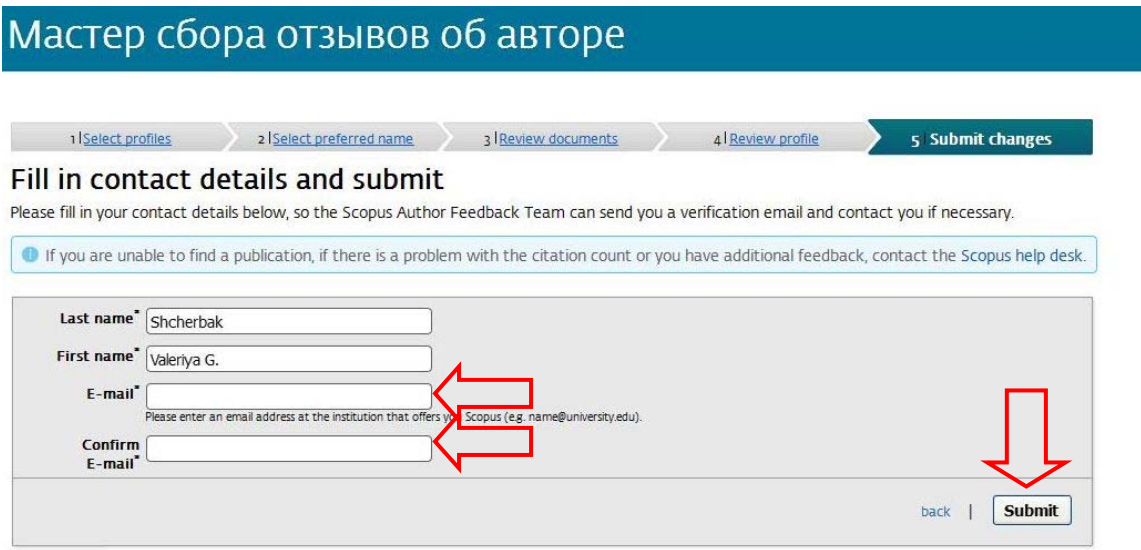

На вказану Вами електронну пошту прийде лист підтвердження, що містить посилання, за яким необхідно підтвердити вищеописану дію на сайті www.scopusfeedback.com. Після підтвердження прийде ще один лист про обробку запиту *(Шановний клієнт, Дякуємо Вам за звернення у службу Scopus зворотнього зв'язку з авторами...)*

**Будь ласка, зверніть увагу, що запитані зміни з'являються в Інтернеті протягом до семи днів.** 

## **2. Коригування найменування організації у профілі автора через help.elsevier.com.**

Якщо у Вас незаповнене чи неправильно вказане місце праці (**Affiliation**) і Вам потрібно його змінити.

Для коригування перейдіть за посиланням help.elsevier.com.

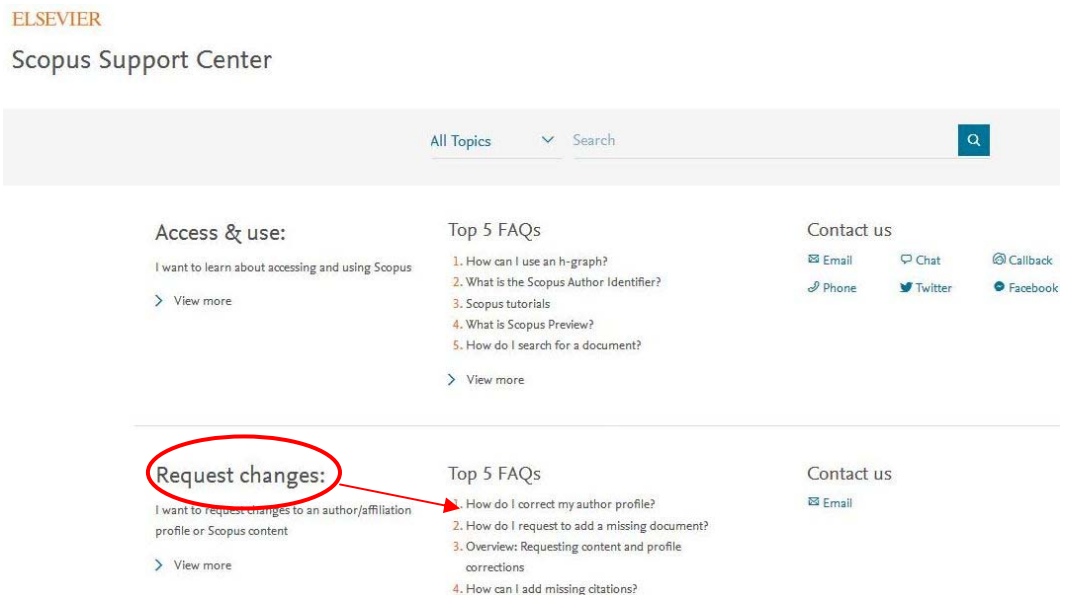

На сторінці ELSEVIER у розділі Request changes переходимо до пункту **1. How do I correct my author profile?** 

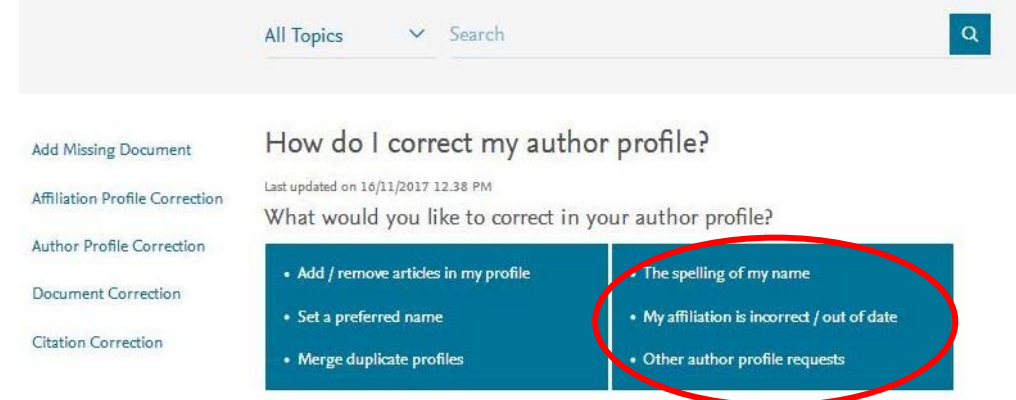

#### Обираємо **My affiliation is incorrect**

My name My affiliation My email address

Let's update your affiliation!

The affiliation shown in your author profile is always based on the most recent indexed document linked to your author profile. This means that if you move to a new affiliation, this will be automatically updated once newly indexed documents published from your new affiliation are linked to your author profile.

If the affiliation on your most recently indexed document does not match your author profile's affiliation, please contact us:

How

- 1. Open up a web form x to contact us.
- 2. Under the 'Contact reason', select 'Author Profile Correction'.
- 3. Include the following information:
	- o Correct affiliation name and the affiliation's profile ID
	- $\diamond$  Your author profile ID
- 4. Enter your remaining contact details and click 'Continue'.
- 5. Click 'Confirm'.

#### Для запиту на корекцію відкриваємо **web form**  Обираємо опцію **Author Profile Correction**

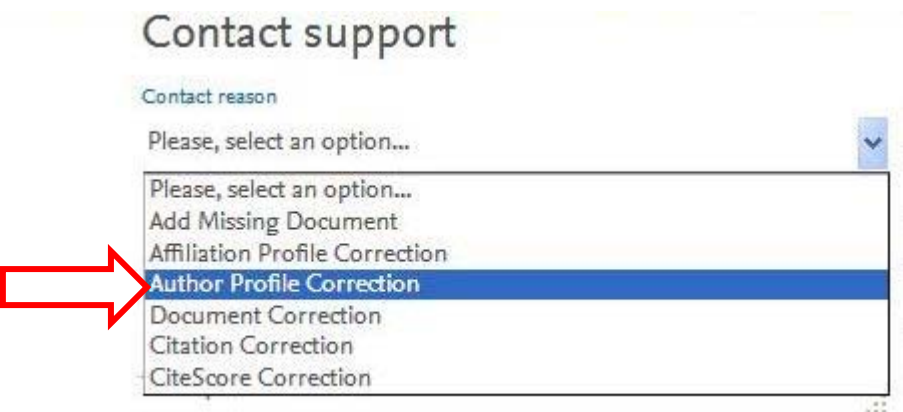

Заповнюємо тему (**Subject**):

- Невірно вказано назву університету **Affiliation for my Scopus profile is incorrectly specified**
- Відсутня назва університету **Affiliation for my Scopus profile is empty**

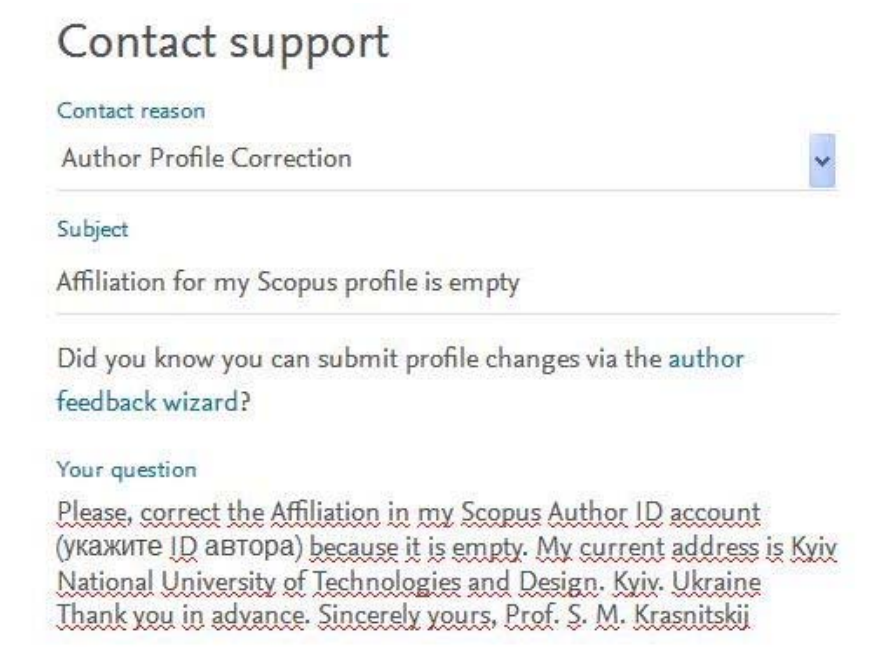

#### У полі **Your question** розміщуємо текст звернення:

Please, correct the Affiliation in my Scopus Author ID account (вкажіть ID автора) because it is incorrectly specified. My current address is Kyiv National University of Technologies and Design. Kyiv. Ukraine

 $-144$ 

Thank you in advance. Sincerely yours, Prof. S. M. Krasnitskij (вкажіть власне прізвище).

Заповніть подальші поля, зазначені у вашому профілі, вкажіть електронну адресу так щоби вона відносилася до домену організації, у якій Ви працюєте (напр. dobrotvor@knutd.edu.ua).

## Your contact details

 $\sim$ 

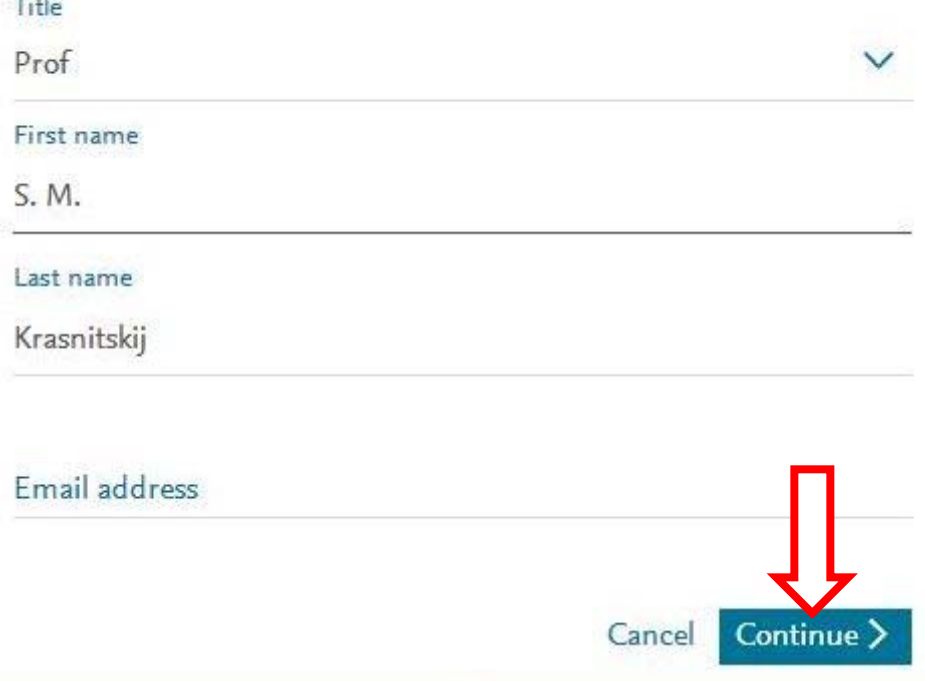

Ви отримаєте листа на Вашу електронну пошту, такого змісту:

*Шановний клієнт, Дякуємо Вам за звернення у службу обслуговування клієнтів Elsevier....* 

**Будь ласка, зверніть увагу, що це може зайняти від трьох до чотирьох тижнів, доки будь-які виправлення будуть завершені.**

Бажаємо успіхів!

 Укладачі: Котвицька О. В. Максимова Н. П. Глушко О. М.

Відповідальна за випуск: Жменько О. В.